#### **X** RubiconMD

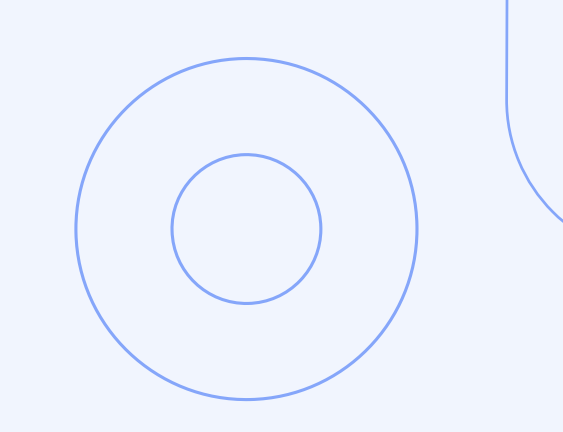

# eConsult User Guide

2023

# **Contents**

 $\chi$ 

[About RubiconMD eConsults](#page-2-0) [What eConsults Do For You](#page-3-0) [How to Submit an eConsult](#page-4-0) [Using the CameraApp](#page-7-0)

 $\bigcirc$  $\overline{O}$  $\overline{\bigcap}$  $\begin{pmatrix} 0 \end{pmatrix}$  $\overline{O}$ 

# <span id="page-2-0"></span>Welcome!

We're excited to begin partnering with you to deliver specialist insights to your patients! This comprehensive user guide will help get you started on the RubiconMD platform so you can begin successfully submitting eConsults.

### About RubiconMD eConsults

Empower clinical decision-making and diagnoses with a convenient, expert eConsult software and service platform. With same-day access to board-certified specialists, you can deliver an elevated primary care experience.

### What is an eConsult?

eConsults are secure, online conversations between you and board-certified, top US-based specialist.

#### How it works

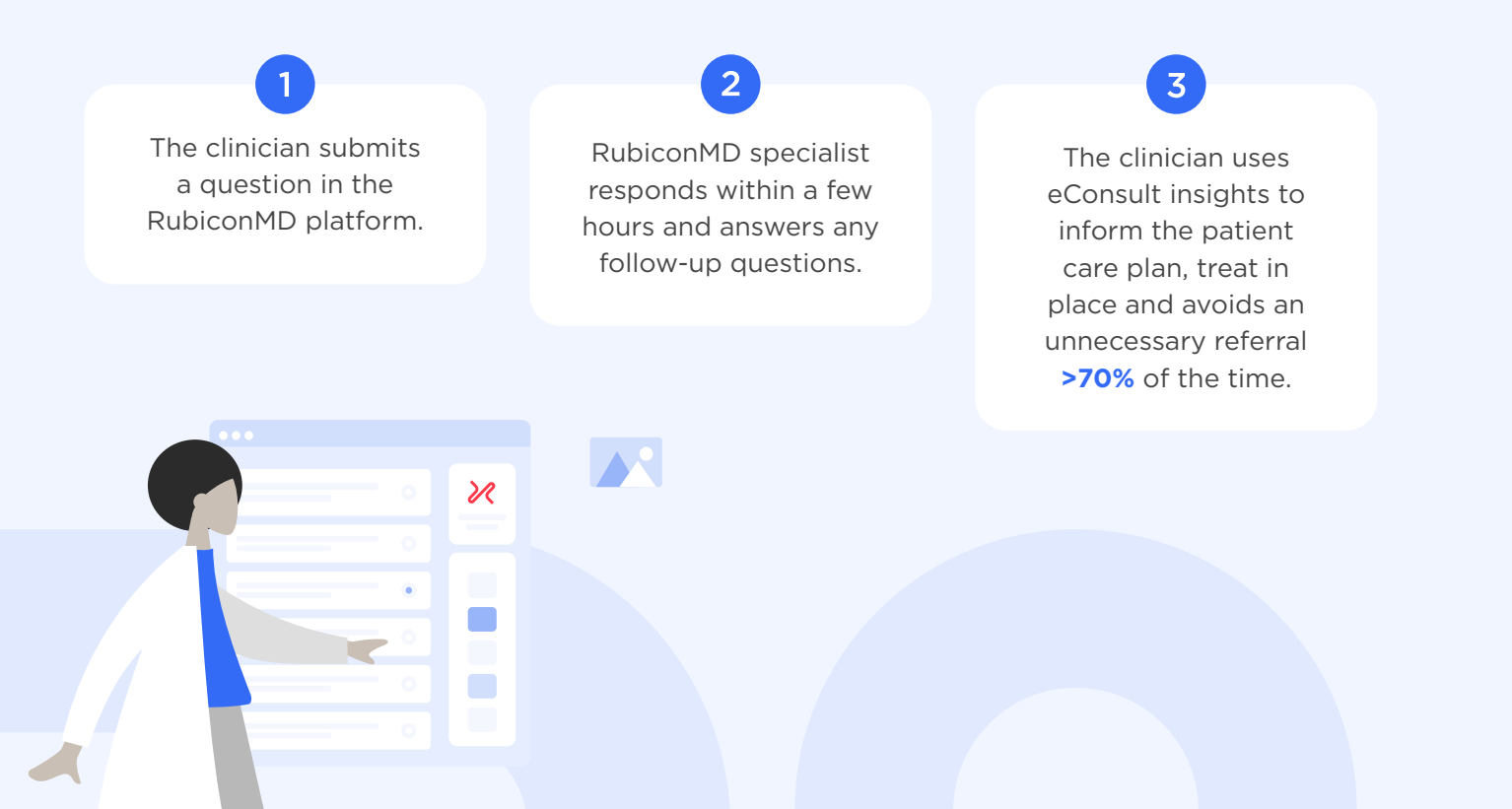

# <span id="page-3-0"></span>What eConsults Do For You

RubiconMD enables primary care clinicians like you to access specialist insights with our eConsults.

#### Our eConsults are a resource for you to:

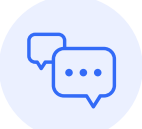

Get feedback on a differential diagnosis or care plan

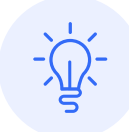

Gain insight on an interim care plan while a patient waits for a specialist appointment

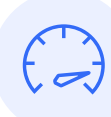

Help interpret a lab test or diagnostic result

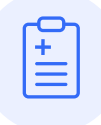

Improve the quality of referrals (if they are necessary and/ or if the referral is to the correct specialty)

## **140+**

specialties and sub-specialties

# **3 hours**

average response from specialist

# **80%**

of eConsults improve the care plan

## **~70%**

avoid unnecessary referrals

# **Up to \$500**

savings per consult

# <span id="page-4-0"></span>How to Submit an eConsult

#### **ACTIVATING YOUR ACCOUNT:**

- 1. Go to rubiconmd.com/activate
- 2. Type in your clinic email in order to receive a password setup email
- 3. Go into your clinic email, click activate your account, and set a password
- 4. Login using your new credentials

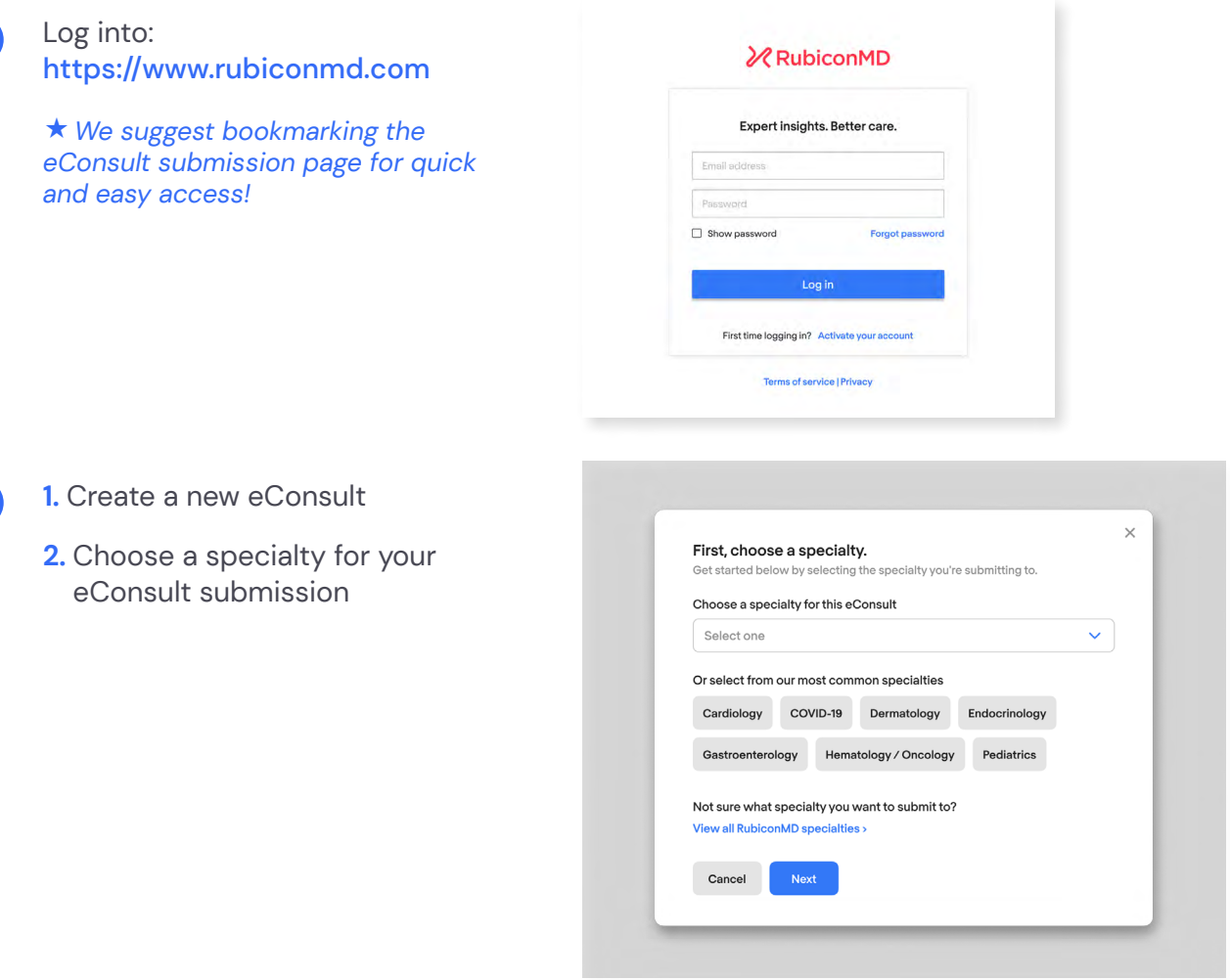

**1**

**2**

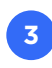

**1.** Post your question for the specialist clearly and concisely the clearer the question, the better the specialist response.

**2.** Fill out the patient's relevant medical history, including:

- Relevant PMH, PSH, meds, allergies
- Presenting complaints, symptoms, physical exam findings
- Relevant diagnostics and photos (labs, imaging)
- Social barriers (cost, site of care, access to refrigeration, family support)
- Full patient history, multiple progress notes, or past results are not necessary
- **3.** Outline your anticipated assessment and plan

**4.** Fill out identifying patient information as applicable

**5.** Submit your eConsult

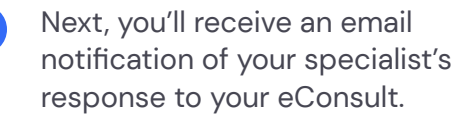

**4**

Navigate back to the RubiconMD eConsult platform to view their response.

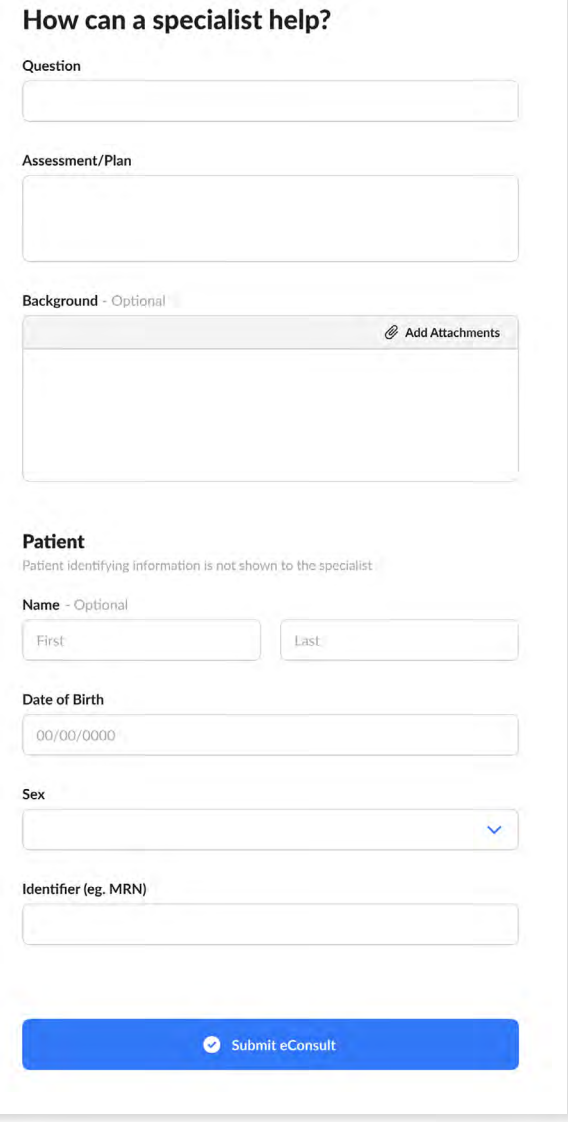

**5**

**6**

**1.** Review the specialist's response to your eConsult. If you'd like to continue the consultation you can choose to send a follow-up.

**2.** If you'd like insight from additional specialists, you can choose to ask another specialty or get a second opinion.

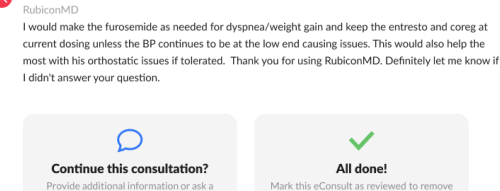

#### Consultation

other Specialty or Get a second opinior re insight? Ask ar

**22 Elissa Steamer MD** Feb 10

**D Terry Kennedy** Feb 10<br>Given his age, comorbidities, and fall history, I would like to decrease some of his bp meds. Can you advise which med would be best to decrease and in general how you approach orthostatic hypotension picture with combined systolic-diastolic hf in older adults?

This would also help the

#### **22** Elissa Steamer MD Feb 10

I would make the furosemide as needed for dyspnea/weight gain and keep the entresto and coreg at current dosing unless the BP continues to be at the low end causing issues. This would also help the<br>most with his orthostatic issues if tolerated. Thank you for using RubiconMD. Definitely let me know if I didn't answer your question.

Mark your consult as reviewed:

The ability to review your eConsult will appear in the bottom right-hand corner of your screen, directly beneath the specialist response as seen below:

**1.** Rate specialist response (1-5 stars)

2. Tell us how the eConsult helped you by checking the boxes next to all that apply, then provide additional feedback (optional).

**3.** Select "Mark as Reviewed"

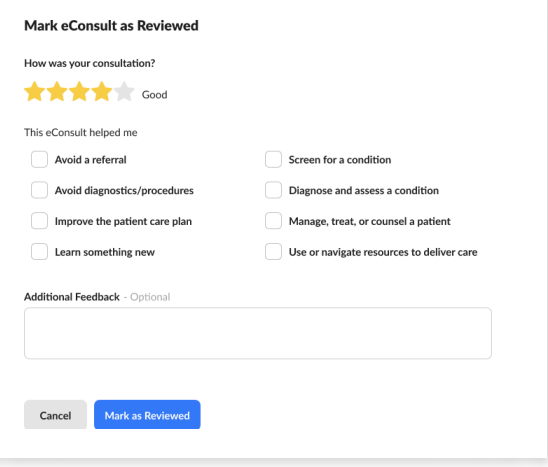

# <span id="page-7-0"></span>Using the Camera App

Our HIPAA-compliant Camera application for Apple and Android devices supports adding attachments to any of our eConsults.

Download the RubiconMD Camera App from the App Store (iOS) or the Google Play (Android) **1**

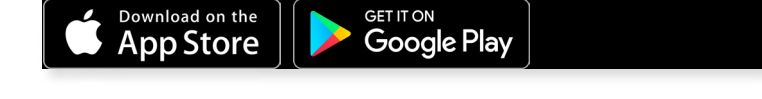

Start your eConsult as you normally would from your desktop or mobile browser. When you're ready to add an attachment, select "Add attachment" **2**

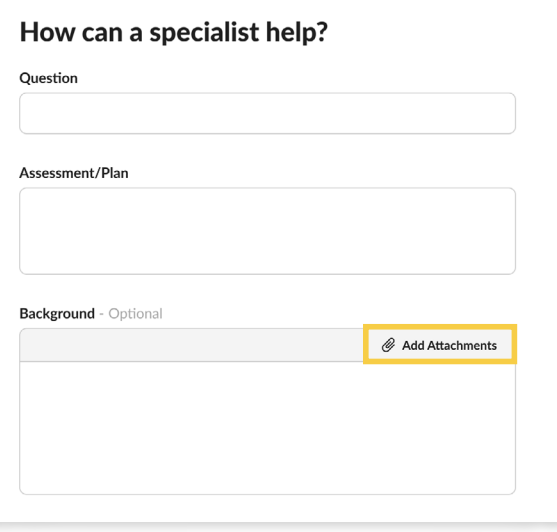

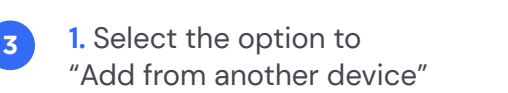

**2.** Generate a one-time 4-digit PIN

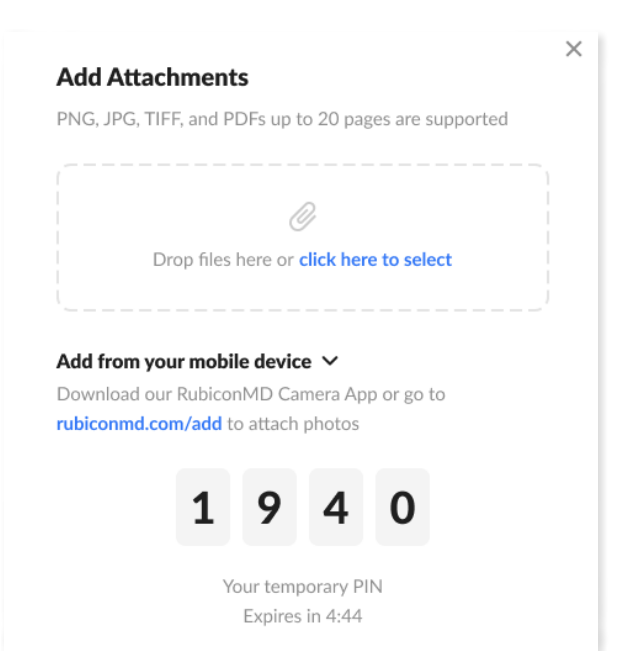

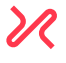

**4**

**1.** Grab your mobile device and open the RubiconMD Camera App

**2.** Enter the 4-digit PIN and add your photo

**3.** When you see it successfully uploaded, select "All done", then return to your desktop or mobile device to submit your eConsult

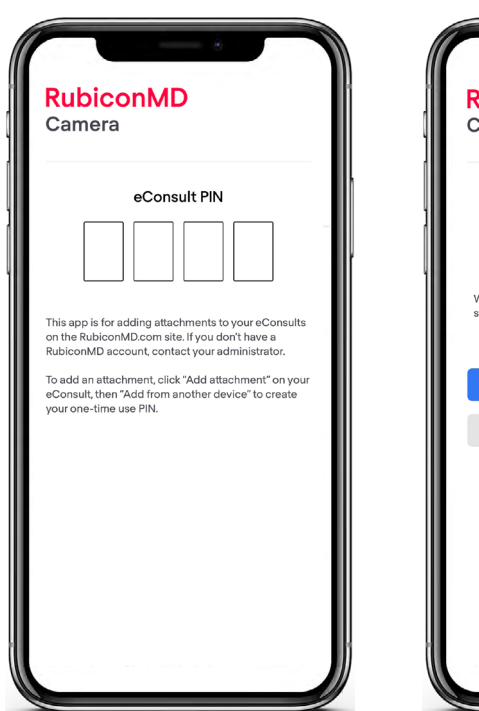

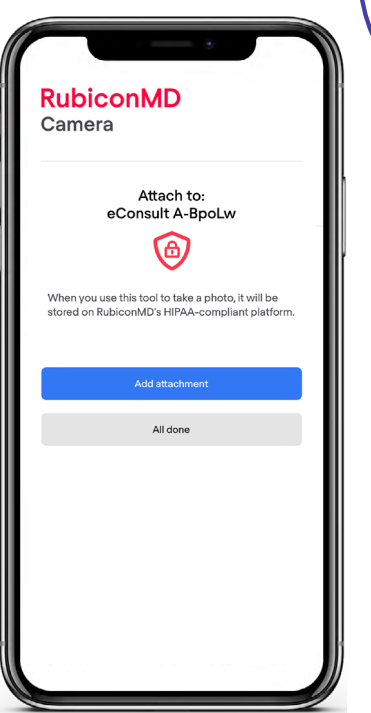

### Additional Helpful eConsult Resources

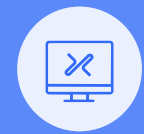

[Learning](https://www.rubiconmd.com/learning-center/)  [Center](https://www.rubiconmd.com/learning-center/) >

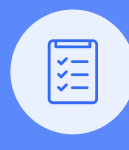

Case [Library](https://www.rubiconmd.com/caselibrary/) >

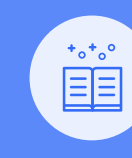

[Blog](https://www.rubiconmd.com/blog/)